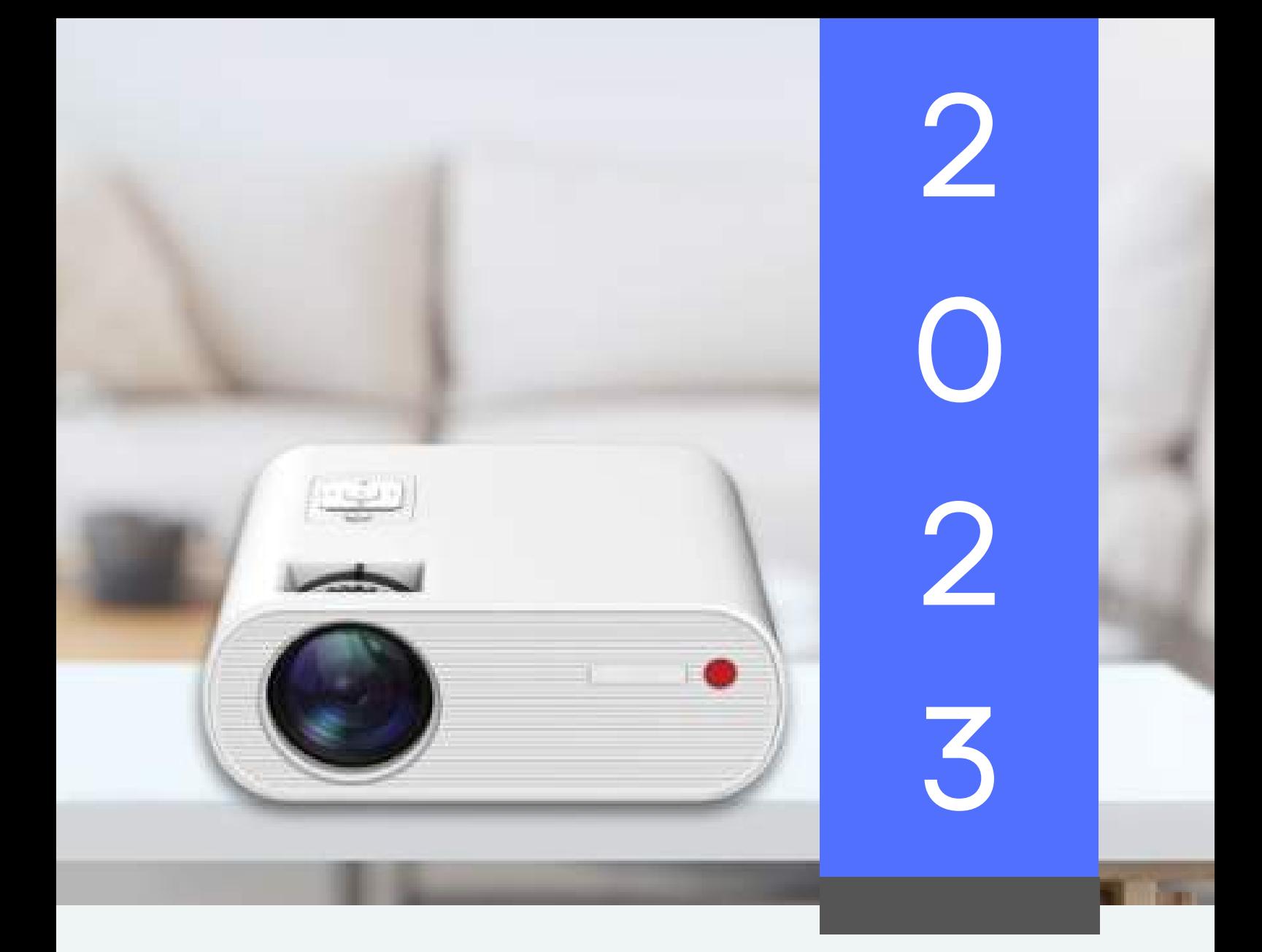

# REEVI **HOME REGULAR HANDLEIDING**

Bedankt voor uw aankoop!

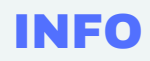

#### **INLEDING BEAMER UITLEG**

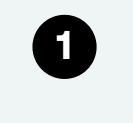

Alle verbinding mogelijkheden

 $\bullet$ 

Beeld & Geluid instellen

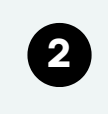

**3**

Alle knoppen uitgelegd afstandsbediening

Kom je er helemaal **4** niet uit?

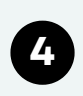

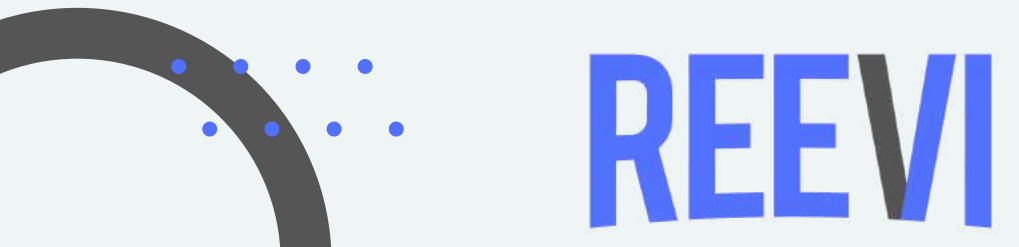

#### **ALLE VERBINDING MOGELIJKHEDEN**

HDMI AV USB SCREENMIRRORING

Op de volgende pagina worden een voor een alle verbinding mogelijkheden besproken.

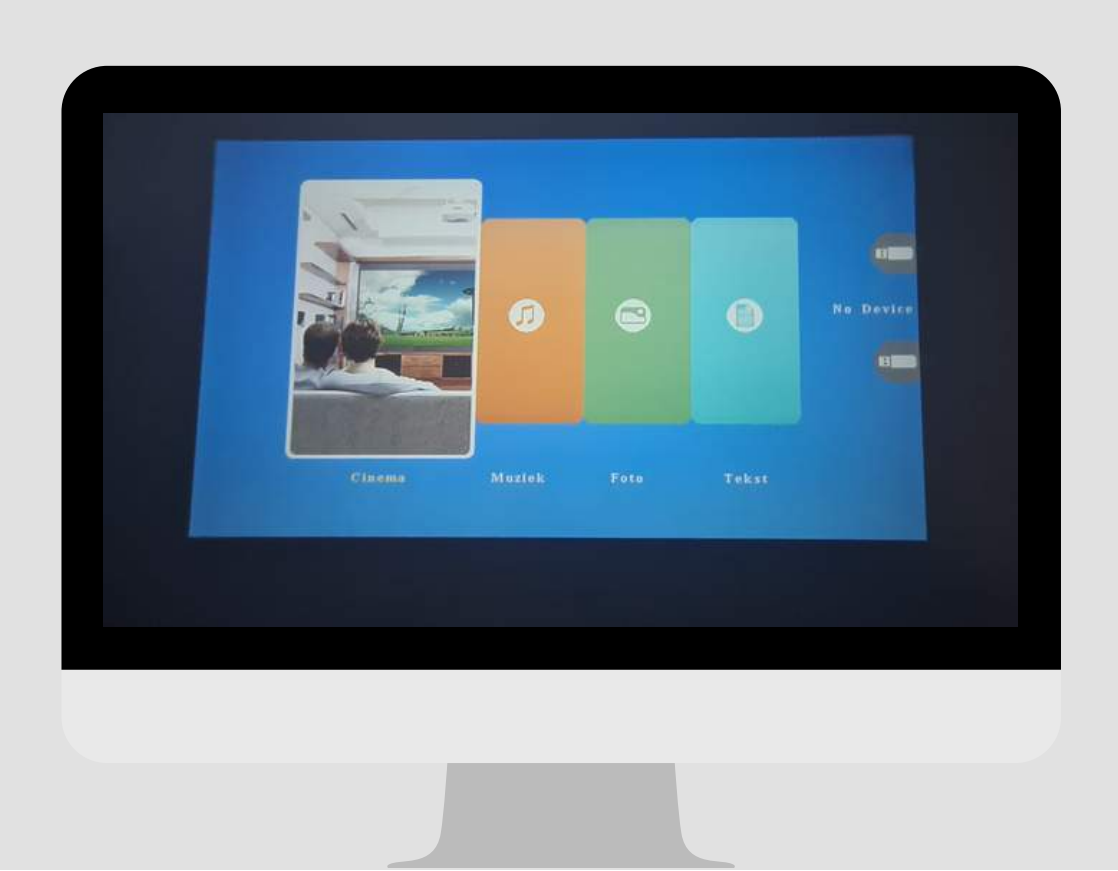

### **HOE VERBIND JE VIA HDMI**

Stap 1: Klik op uw afstandsbediening op het knopje ( Source ).

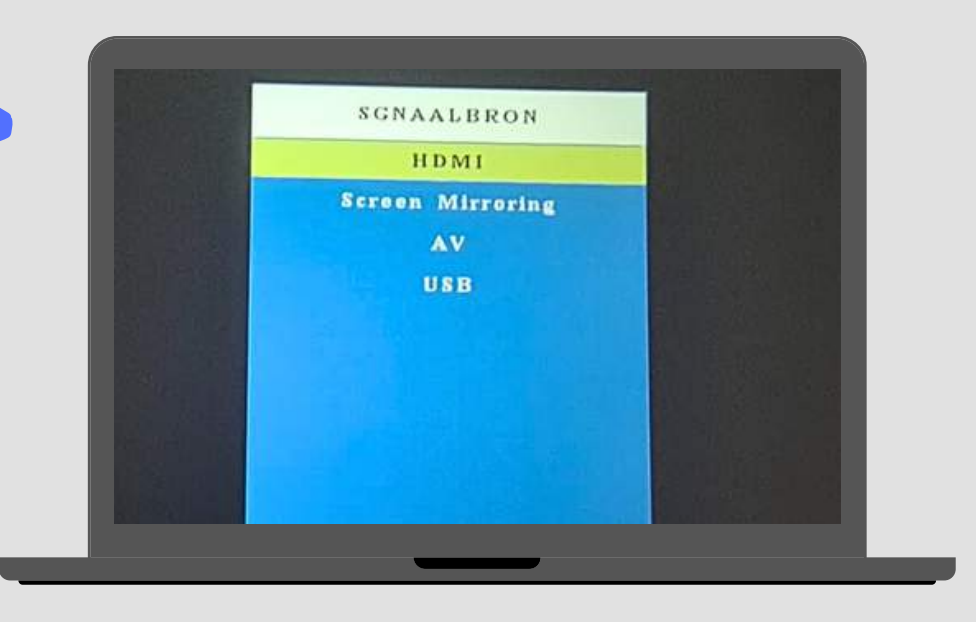

Stap 2: Klik via de afstandsbediening of via de beamer zelf op optie HDMI en klik op OK.

Stap 3: De beamer weergeeft hetzelfde beeld als op het 2e apparaat waaraan de HDMI aangesloten zit.

Geen beeld? Controleer als de HDMI kabel goed aangesloten zit aan beide apparaten. Werkt hij nog steeds niet? Probeer dan een andere HDMI kabel.

### **HOE VERBIND JE VIA AV**

Stap 1: Klik op uw afstandsbediening op het knopje ( Source ).

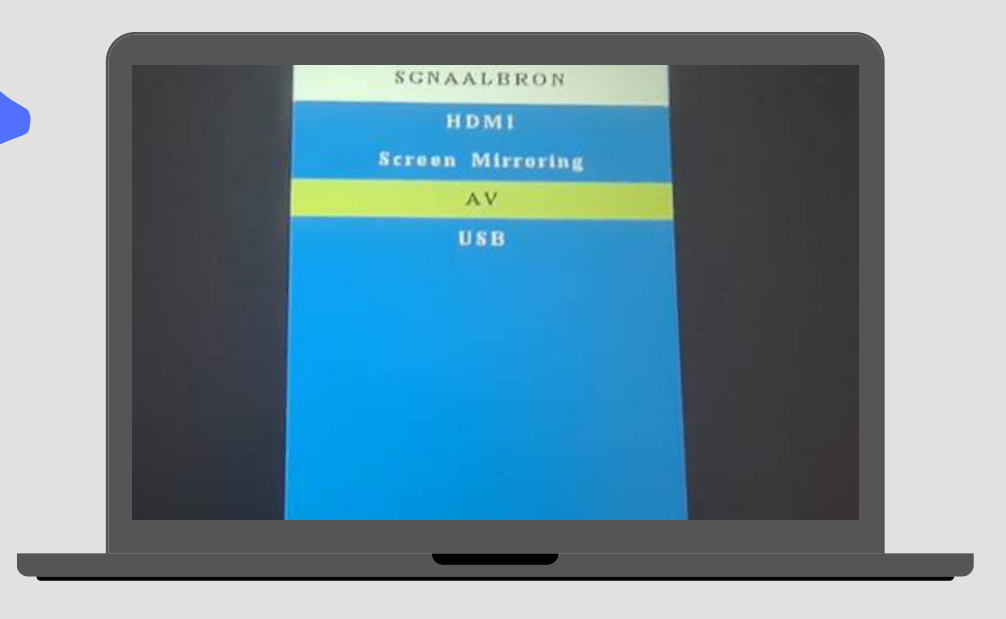

Stap 2: Klik via de afstandsbediening of via de beamer zelf op optie AV en klik op OK.

Stap 3: De beamer weergeeft hetzelfde beeld als op het 2e apparaat waaraan de AV Kabel aangesloten zit.

Geen beeld? Controleer als de AV kabel goed aangesloten zit aan beide apparaten. Werkt hij nog steeds niet? Probeer dan een andere AV kabel.

## **HOE SPEEL JE IETS AF VIA USB**

Stap 1: Klik op uw afstandsbediening op het knopje ( Source ).

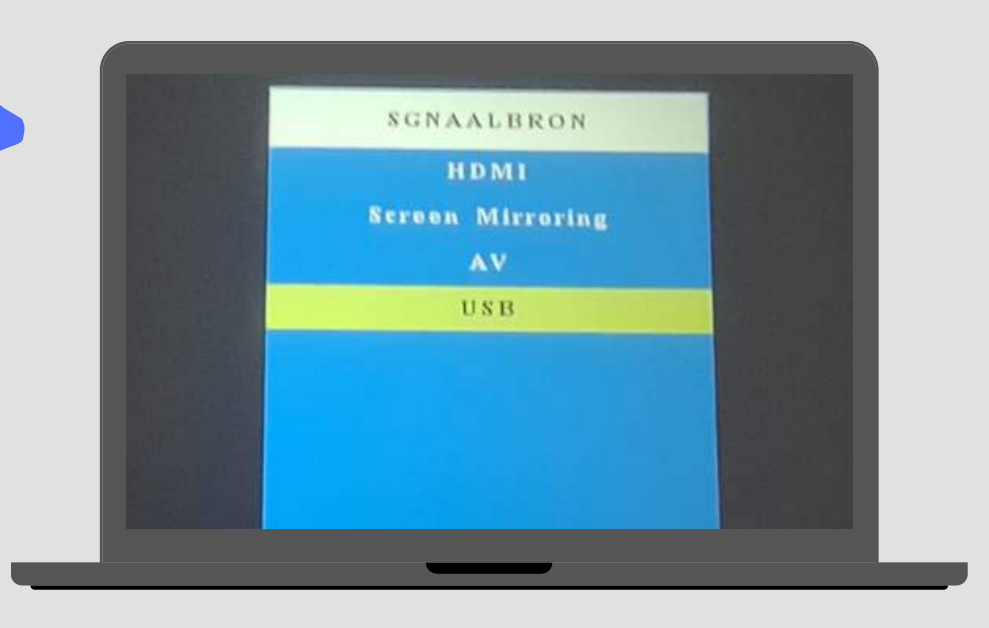

Stap 2: Klik via de afstandsbediening of via de beamer zelf op optie USB en klik op OK.

Stap 3: Hetgeen wat u wilt weergeven moet gedownload zijn op de USB stick, als het goed is komt er nu een scherm waarbij u alle bestanden ziet op de aangesloten USB stick.

Stap 4: klik op het bestand dat u wilt weergeven via de USB Stick.

#### **HOE VERBIND JE VIA SCREENMIRRORING**

Stap 1: Klik op uw afstandsbediening op het knopje ( Source ).

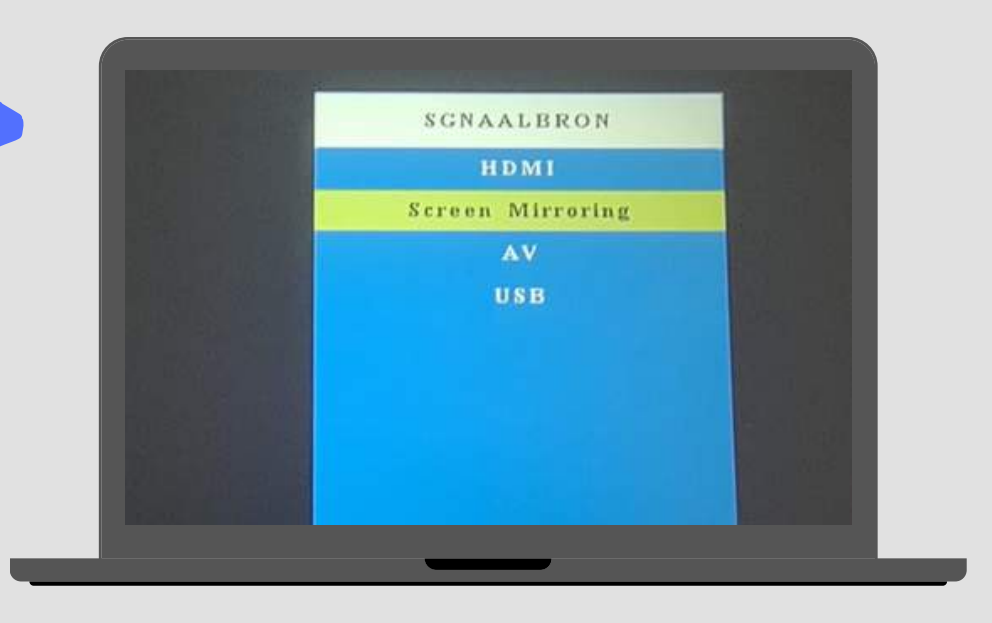

Stap 2: Klik via de afstandsbediening of via de beamer zelf op optie Screenmirroring en klik op OK.

Ga naar de volgende pagina voor meer uitleg.

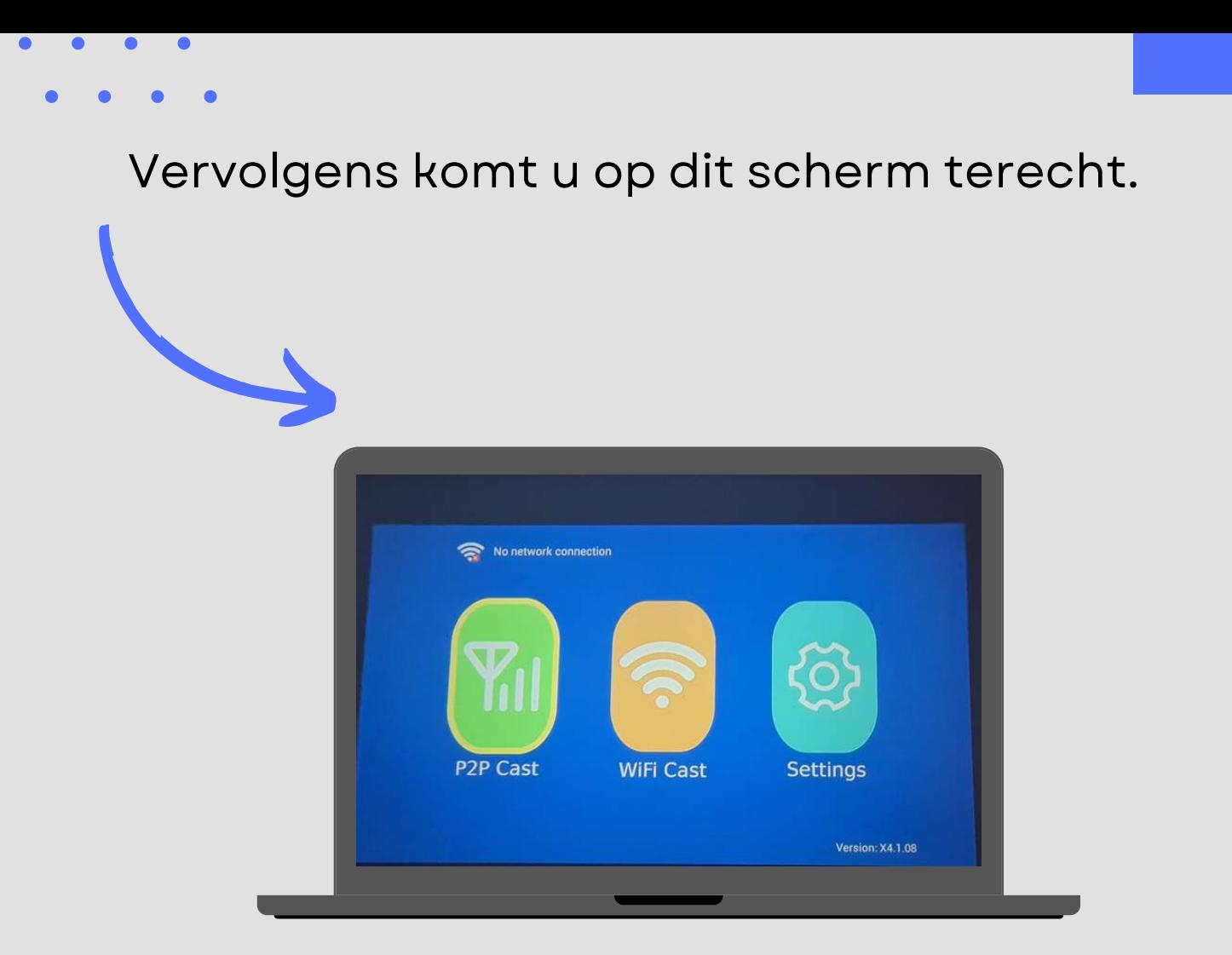

Zoals u ziet zijn er 2 verschillende manieren op het scherm van uw telefoon te streamen.

U kunt kiezen voor P2P Cast of WIFI Cast. We zullen beide manieren van verbinden uitleggen

Echter voor wij uitleggen over P2P Cast of WIFI Cast moet je deze vraag beantwoorden.

Heeft u een telefoon met Android? Dan hoeft u niks in de settings te veranderen, maakt u gebruik van een telefoon met IOS (Apple)? Lees dan verder! **(Volgende pagina)**

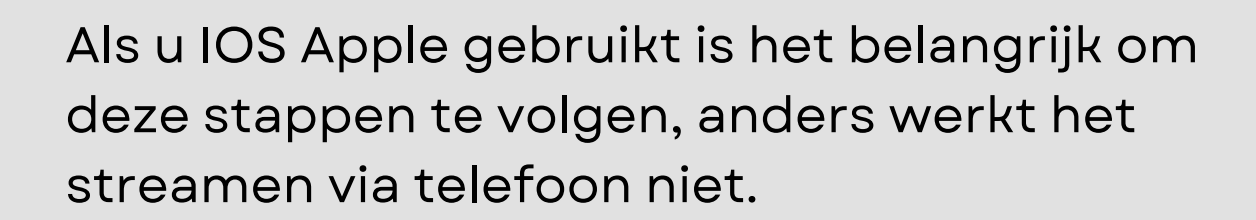

Klik op deze scherm helemaal rechts op (Settings)

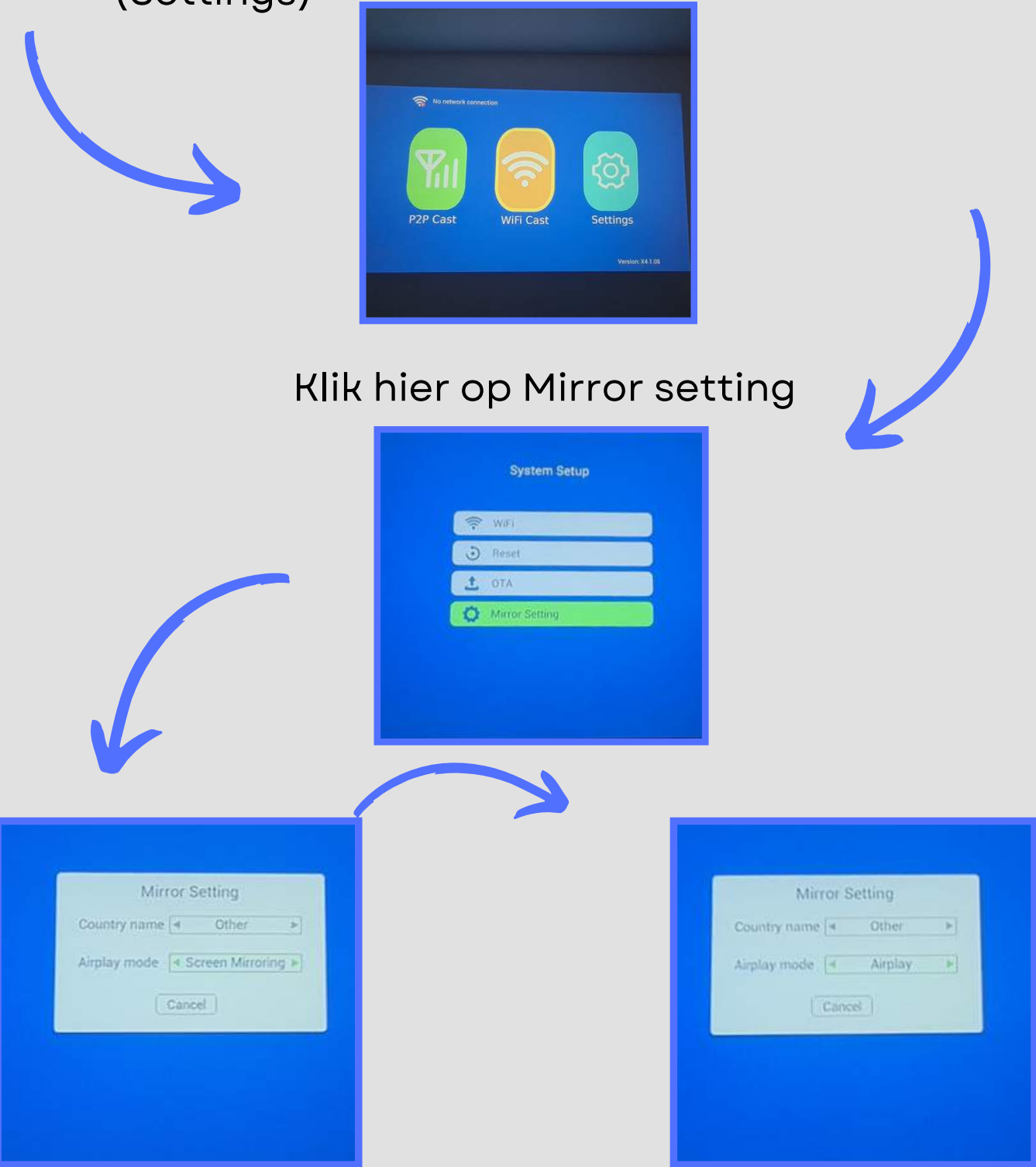

**Hier moet u Screen mirroring veranderen naar Airplay zoals bij het voorbeeld hierboven.**

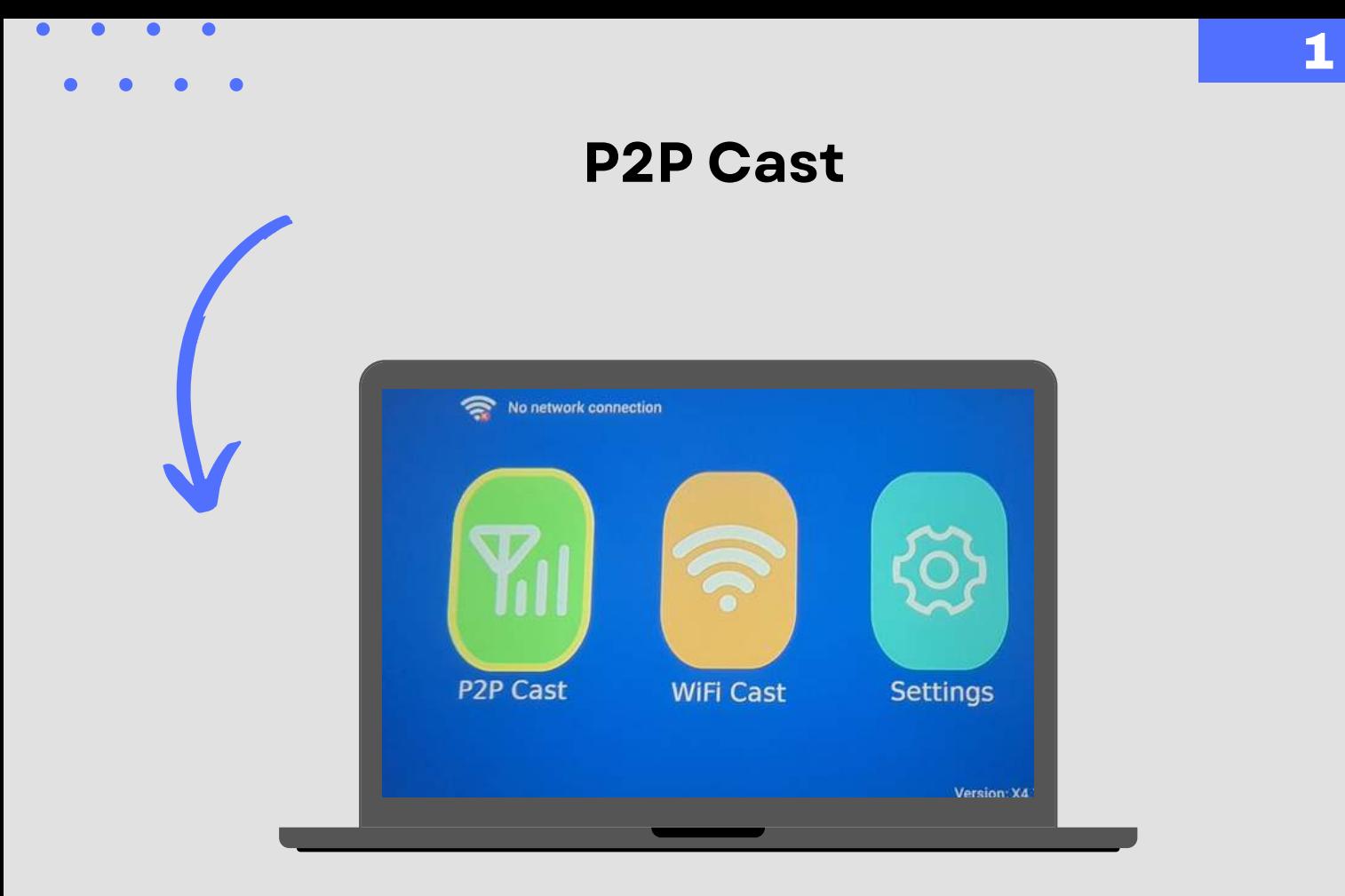

Wij raden P2P Cast aan i.p.v WIFI Cast, bij P2P Cast heeft u namelijk geen WIFI nodig, maar niet alle telefoons kunnen P2P Cast, vaak kunnen de nieuwere telefoons dit wel!

Stap 1: Klik op P2P Cast

Stap 2: Als u samsung heeft klikt u op Smart View Bij Apple klikt u op Airplay

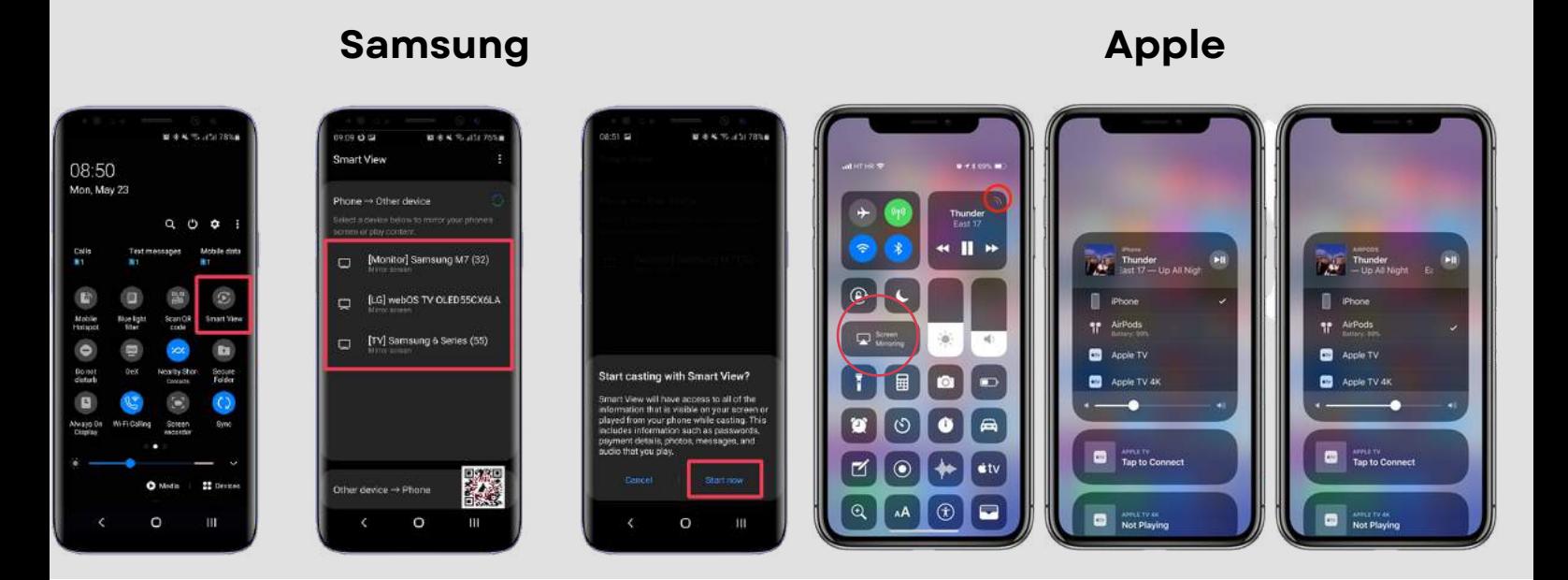

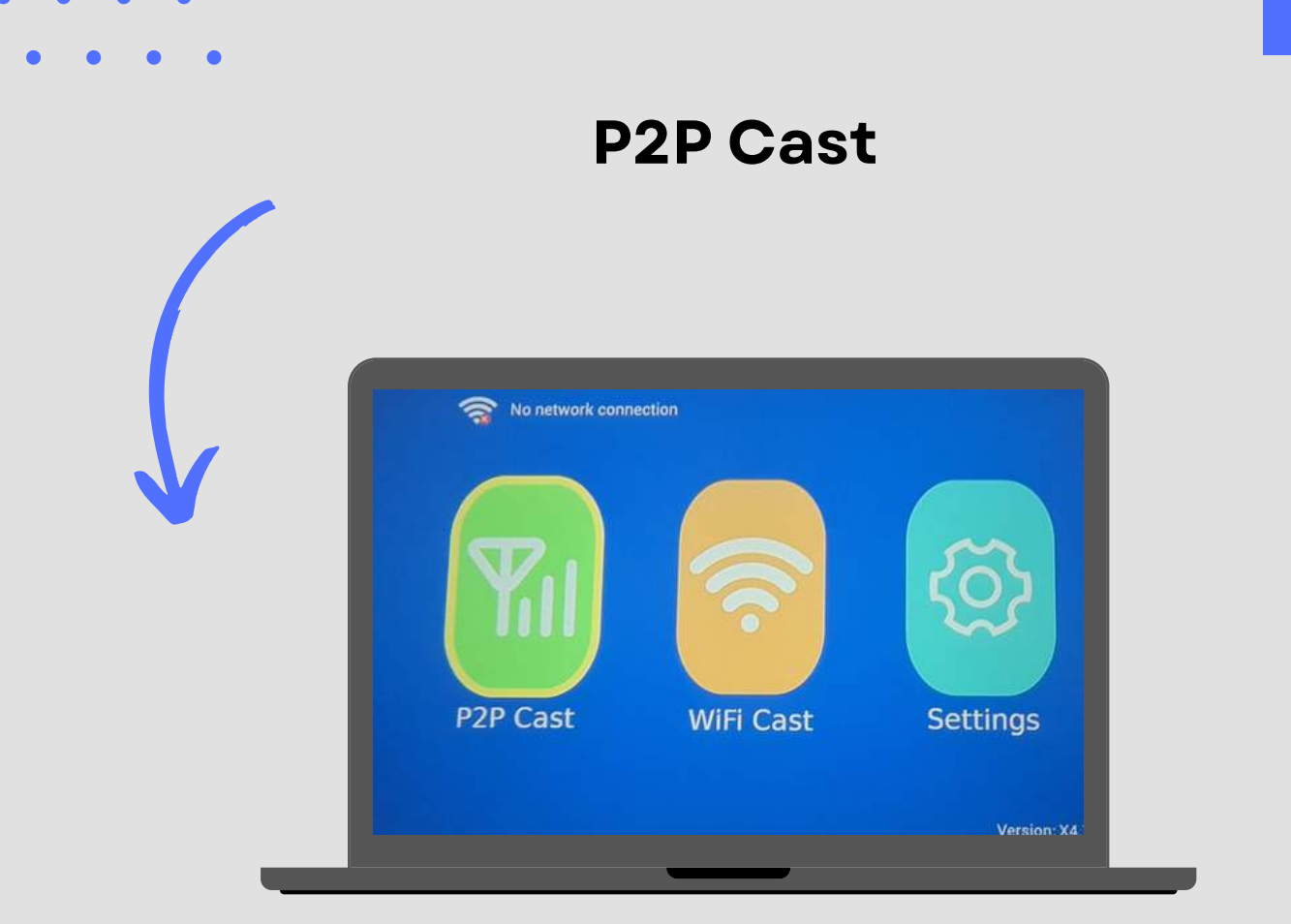

Als u een ander android apparaat heeft moet u op internet het volgende opzoeken

''Uw model telefoon screen mirroring'' Bijvoorbeeld Huawei p90 screen mirroring

Als dit niet lukt raden wij deze app aan Deze is te downloaden in de google play store

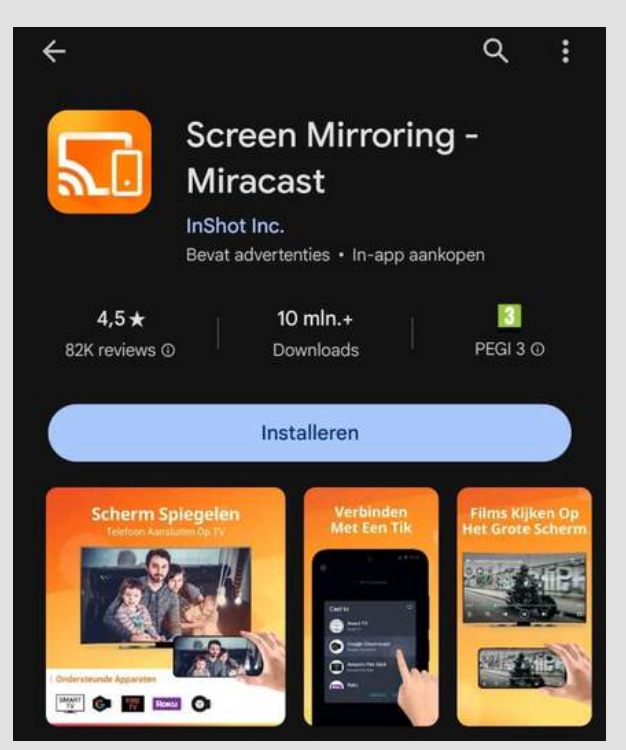

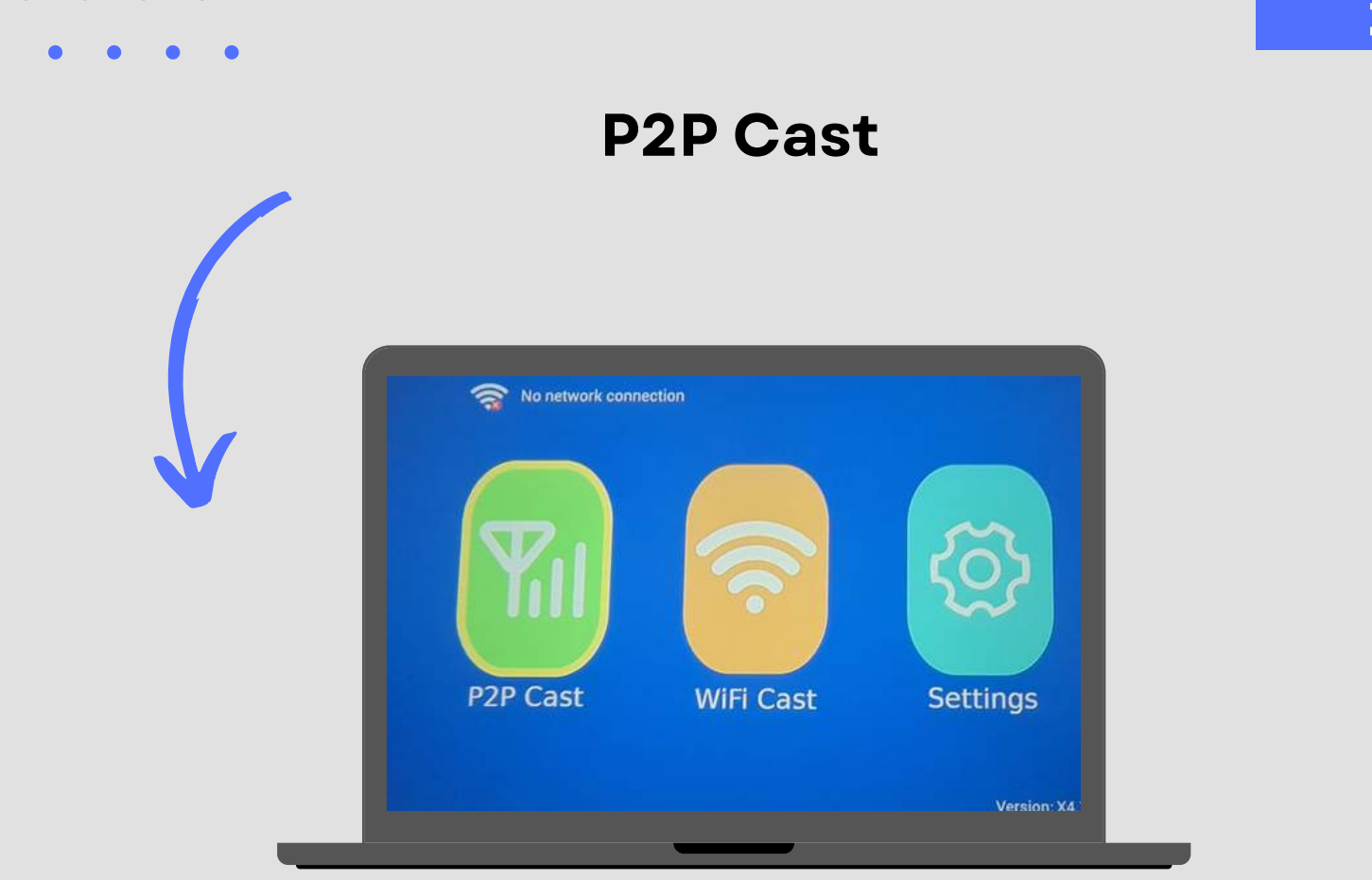

Als het goed is als u op P2P Cast heeft gedrukt en de stappen heeft gevolgd ziet u de beamer tussen het lijstje staan klaar om te verbinden!